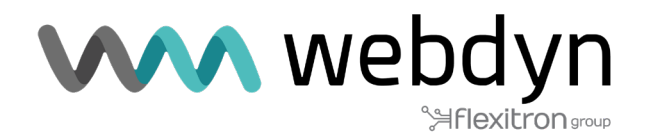

# **Nota de aplicación 70 ROUTER TITAN**

VPN ZeroTier

Acceso a la configuración router Titan y a sus dispositivos conectados a través de VPN de forma sencilla.

www.webdyn.com

## 1. Detalles del escenario

Los router Titan disponen de todas las funcionalidades típicas de un router 4G/3G/2G pero además cuentan con una serie de prestaciones adicionales que lo convierten en uno de los routers con más prestaciones del mercado. Una de las prestaciones adicionales es la capacidad de establecer una VPN mediante el servicio de ZeroTier, lo que permite un acceso fácil al router y a los dispositivos conectados a él independientemente de que el router se conecte a internet mediante Wifi, Ethernet, ó Tarjeta SIM, ó que la SIM tenga una dirección IP privada ó que se encuentre detrás de Firewalls convencionales, etc.

#### 2. Descripción del escenario de ejemplo

- Se dispone de un dispositivo Webdyn-Easy-Router (en adelante denominado router Titan) el cual está conectado a Internet a través de una tarjeta SIM económica que proporciona una dirección IP privada del tipo 10.X.X.X

- El router Titan tendrá conectados 3 dispositivos. Un PLC (1) estará conectado mediante Wifi al router Titan, pues éste estará configurado como Access Point Wifi. Otro PLC (2) estará conectado al router Titan mediante un cable Ethernet. Por último, otro PLC (3) estará conectado al router Titan mediante una conexión serie RS485.

Desde una oficina remota debe poderse acceder al menú de configuración del router Titan, así como al puerto TCP 81 del PLC1 y a todos los servicios IP del router PLC2 y al puerto serie RS232/ RS485 del PLC3.

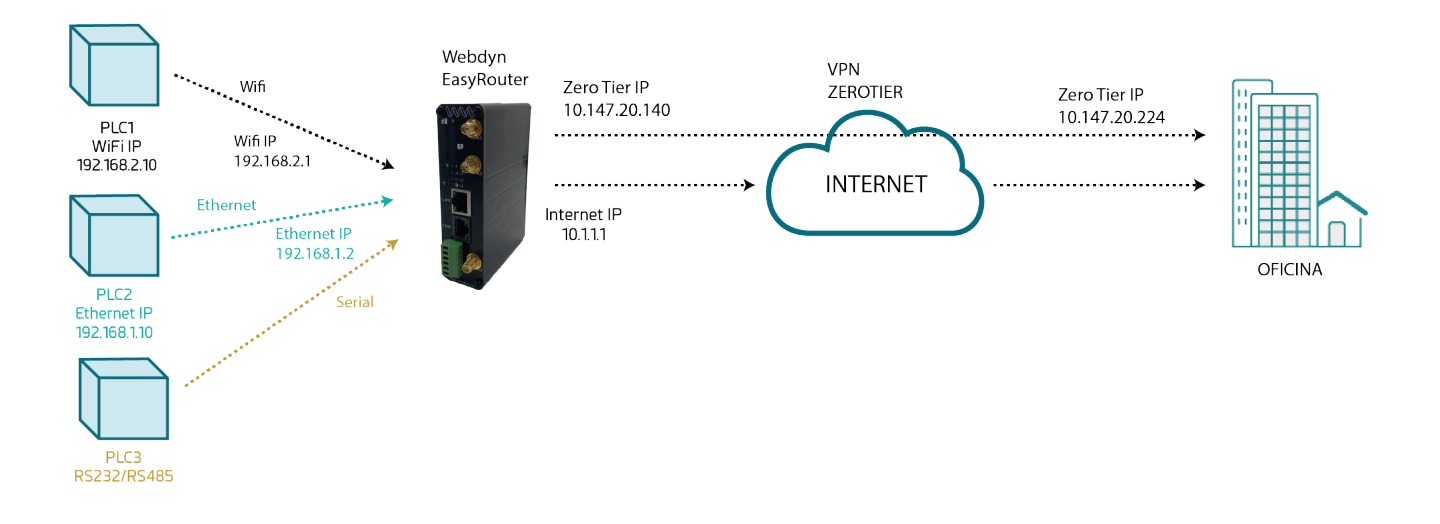

#### 3. Alta en el servicio de ZeroTier

ZeroTier es un servicio que permite implementar una conexión segura mediante VPN de forma muy sencilla. A continuación se muestra el proceso de alta en el sistema.

Para darse de alta, debe acudirse a la URL https://my.zerotier.com. Una vez finalizado el proceso se visualizará la siguiente página:

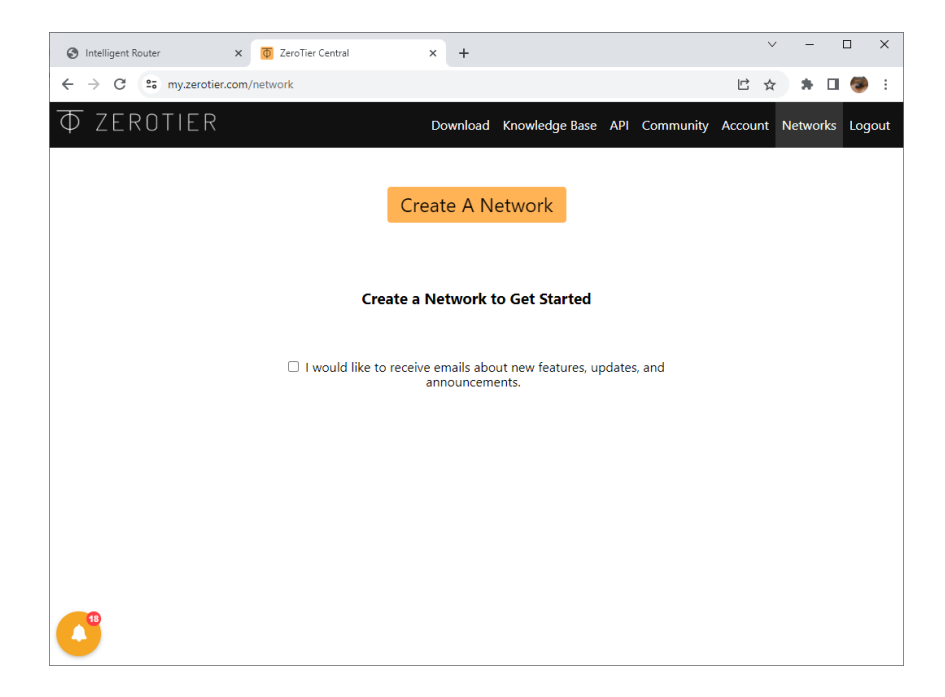

Pulsaremos el botón "Create A Network" para crear nuestra nueva red personal dentro de ZeroTier. Automáticamente se nos creará una red con un identificador "NETWORK ID" e5cd7a9e1cd56dac

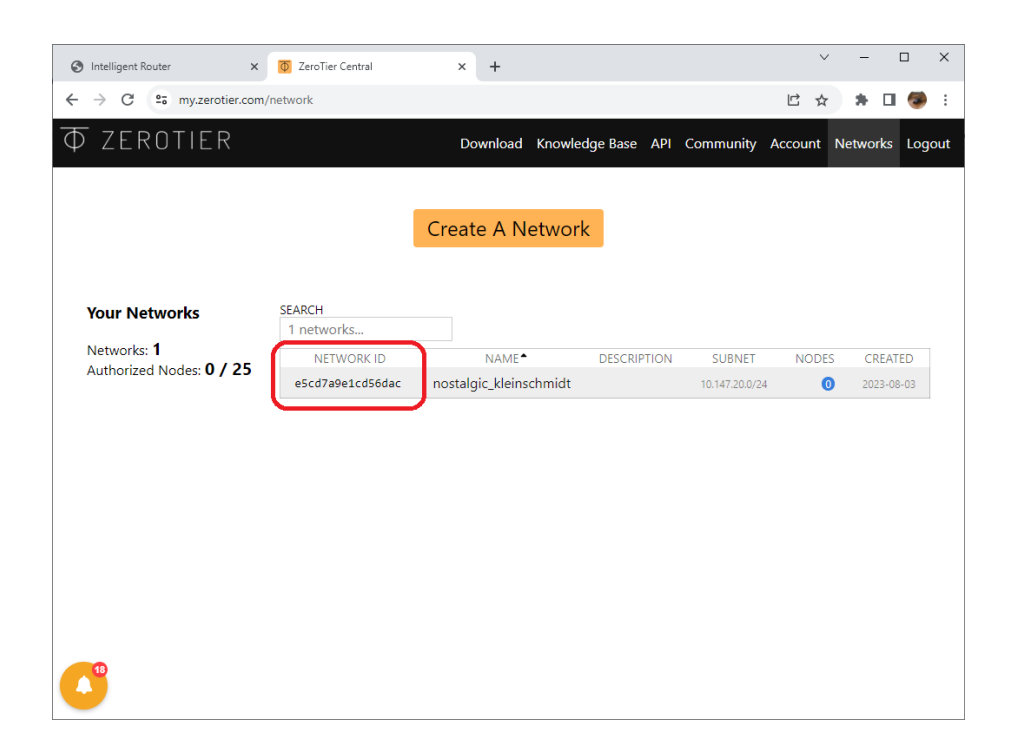

#### 4. Configuración del router Titan para la conexión a Internet mediante tarjeta SIM

Para configurar el router Titan para acceso a Internet mediante una tarjeta SIM debe acudirse al menú "Mobile >Basic Settings" y cumplimentar los datos necesarios (APN, Username, Password, PIN, Autenticación, … de la tarjerta SIM) Una vez hecho eso, debe pulsarse el botón "SAVE CONFIG"

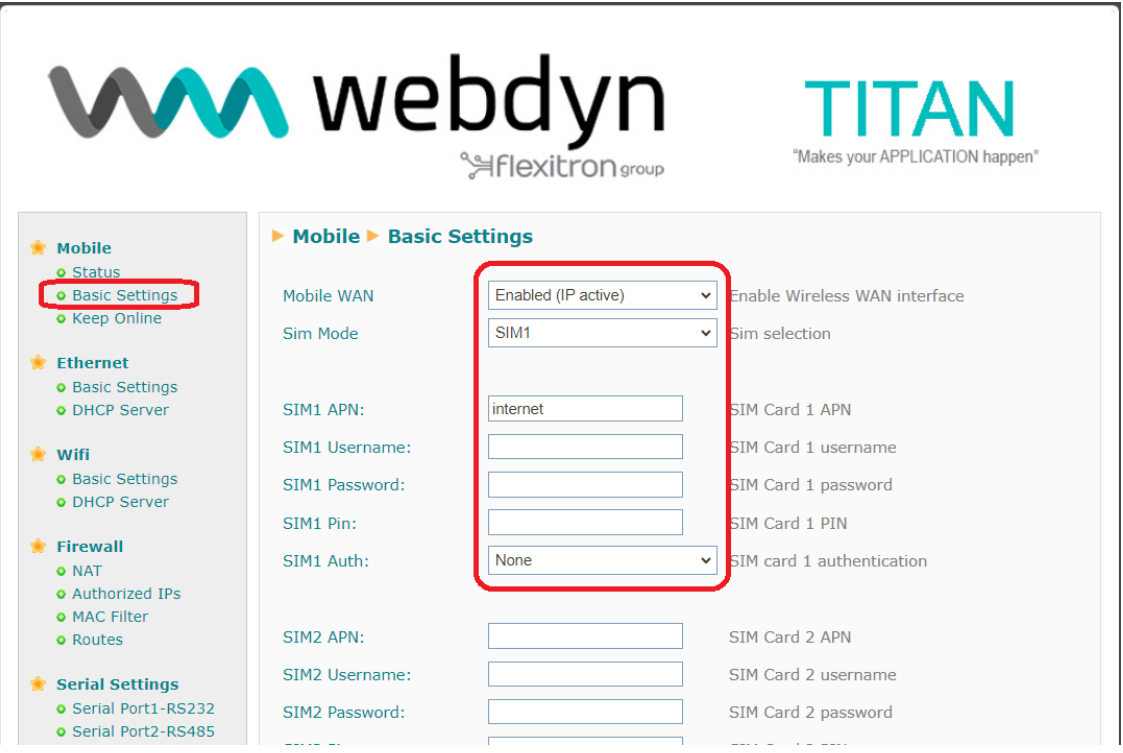

## 5. Configuración del servicio ZeroTier en el router Titan y alta en la plataforma ZeroTier.

La configuración del servicio ZeroTier en el router Titan es muy simple. Basta con acudir al menú "VPN > ZeroTier" habilitar el servicio haciendo click en la casilla "Enabled" e introducir el "NETWORK ID" que obtuvimos en el punto 1 de la presente nota de aplicación (en el caso de este ejemplo "e5cd7a9e1cd56dac"). Una vez introducido dicho parámetro, debe reinciarse el router a través del menú "Other > Reboot".

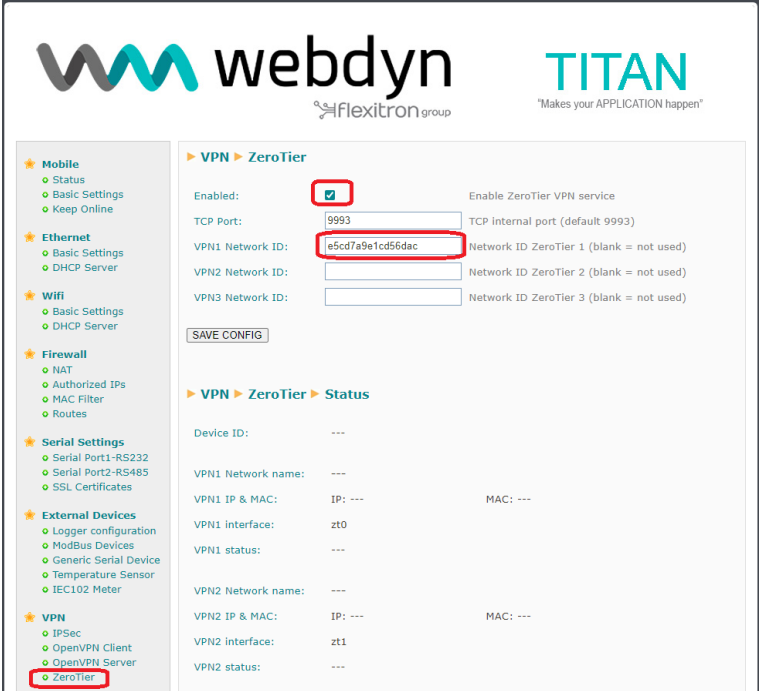

Una vez reiniciado el router Titan, en el menú "Mobile > Status" es posible ver la IP obtenida de la SIM.

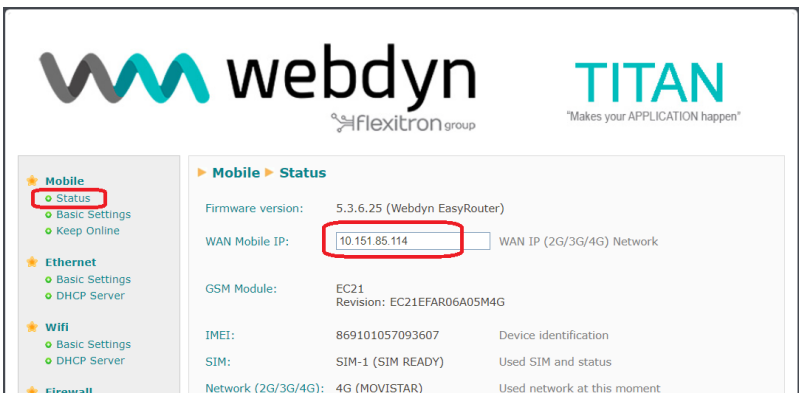

En el menú "VPN>ZeroTier" se visualizará el "Device ID" obtenido por el router Titan para identificarse en la red VPN de ZeroTier (en el caso de este ejemplo "a8cf45953c"). También podrá observarse que aparece un mensaje en pantalla con el texto "ACCESS\_DENIED". Eso es debido a que todavía no se ha aceptado el equipo en la red de ZeroTier.

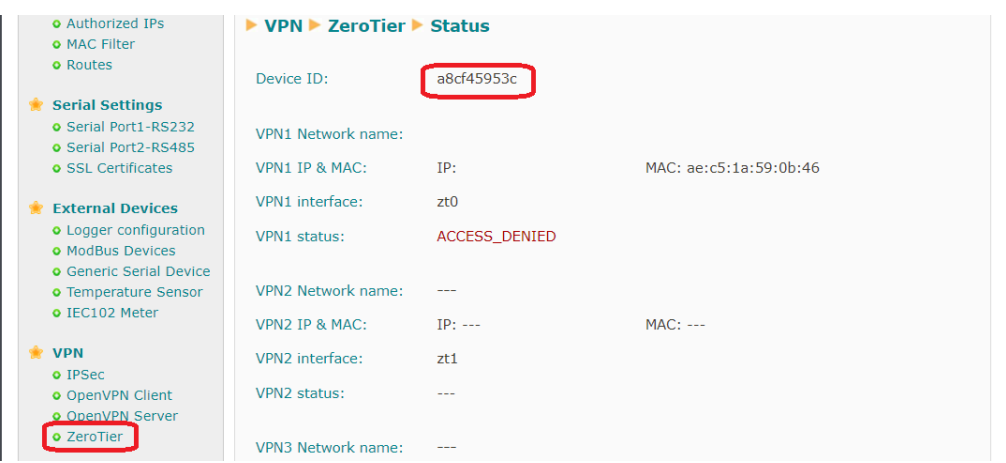

Para aceptar un nuevo dispositivo en la red de ZeroTier debe acudirse de nuevo al panel de control de "my.zerotier.com". En la sección de "Members" de la red podrá verse que aparece el nuevo dispositivo con ID "a8cf45953c" pendiente de autorizar. Bastará con hacer click en la casilla "Auth?"

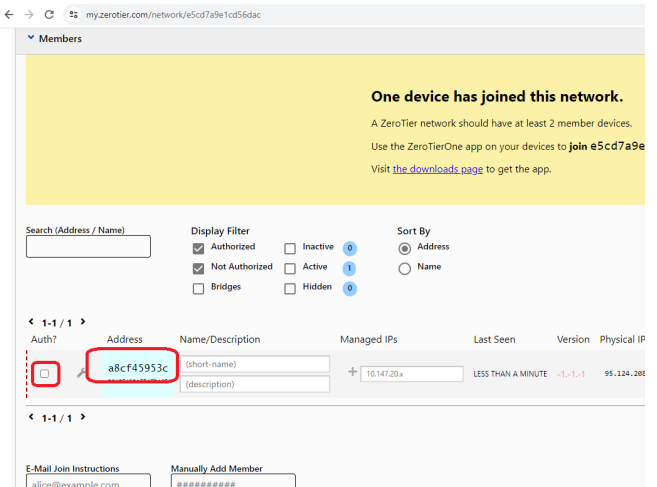

Tras hacer click y aceptar el dispositivo, si se refresca la pantalla del menú del router Titan "VPN >ZeroTier" el dispositivo aparecerá como conectado y con su IP y MAC asignadas por la red ZeroTier, en este caso IP: 10.147.20.140

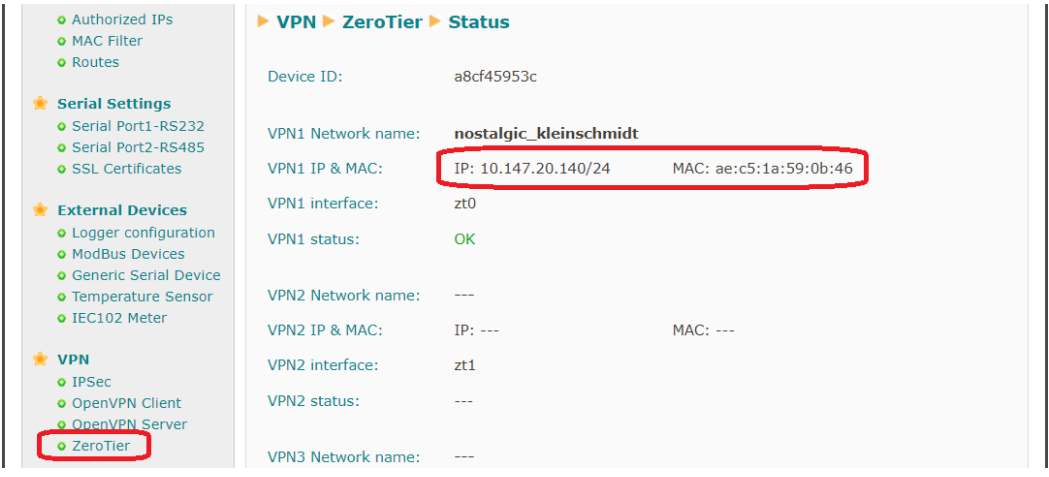

# 6. Configuración del servicio ZeroTier en un PC Windows para conectar con el dispositivo.

Desde la página https://www.zerotier.com/download/ es posible descargar una versión para PC de escritorio (Windows, Linux, MAC) o para móvil (Android o Ios). Una vez instalado el software, es tan sencillo como configurar el NETWORK ID de la red a la que conectar. En este caso el NETWORK ID será el mismo que el obtenido en el punto 2 de este documento: e5cd7a9e1cd56dac . Para ello hacemos click con el botón detecho del ratón sobre el icono ZeroTier y pulsamos sobre el icono "Join Network"

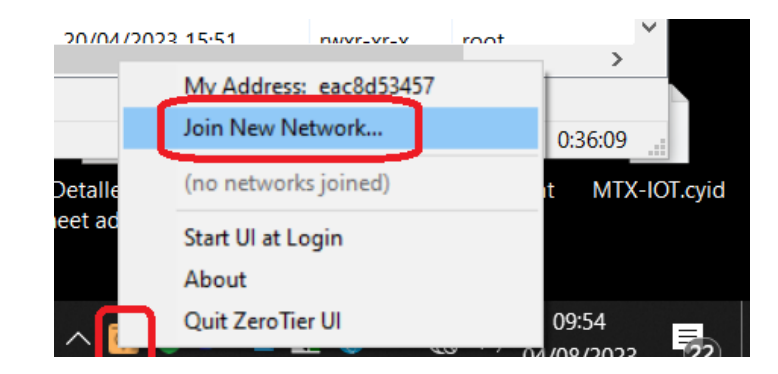

Aparecerá una ventana emergente en la que debe introducirse el ID de la red y después debe pulsarse el botón "Join".

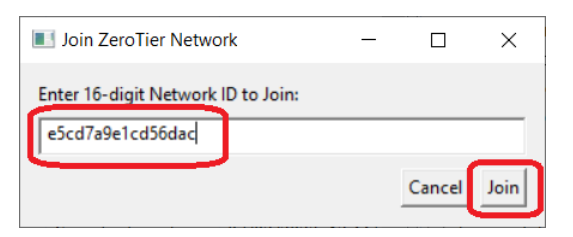

Debe aceptarse el nuevo dispositivo (nuestro PC) en el panel de control de ZeroTier tal y como se hizo para aceptar el router Titan en la red.

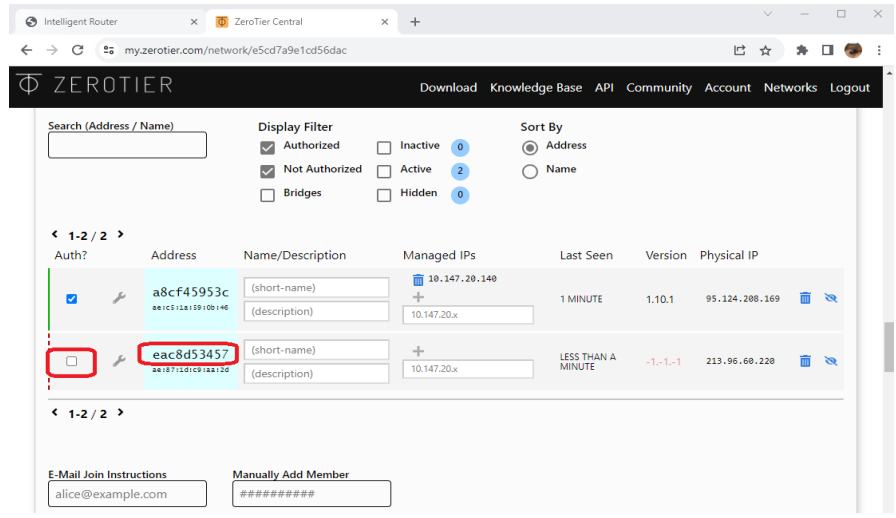

… y tras ello ya estará unido a la red con su IP y MAC asignadas.

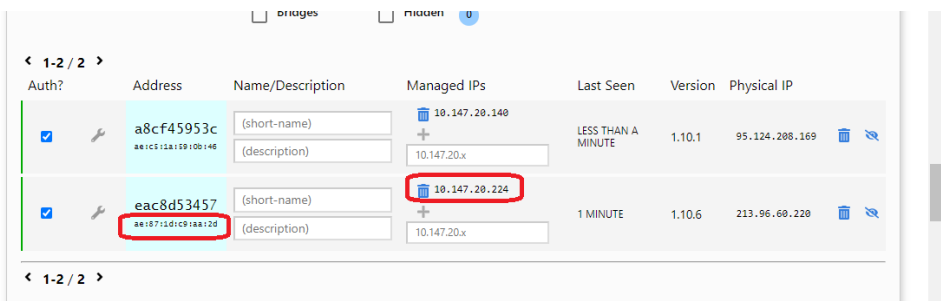

Si se abre una consola DOS, será posible comprobar la comunicación con un simple PING desde el PC al router Titan.

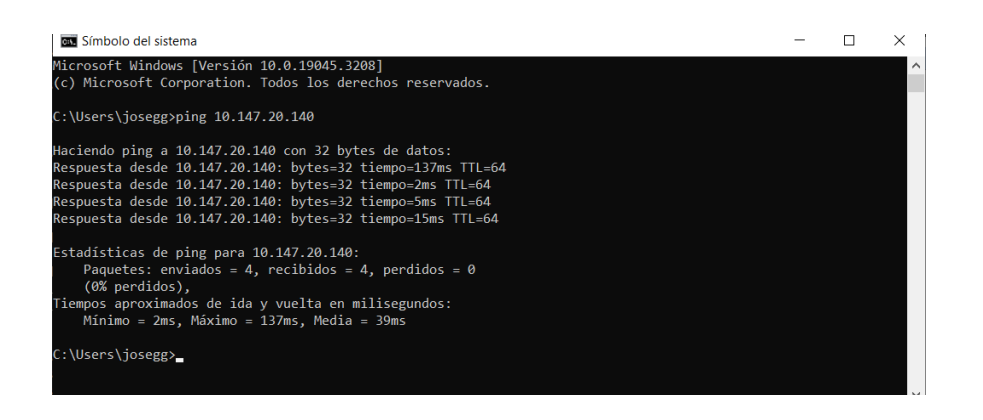

Y también será posible acceder a la interfaz de configuracion WEB del router Titan desde el PC especificando la dirección IP de ZeroTier asignada al router Titan por la red ZeroTier, en este ejemplo: http://10.147.20.140

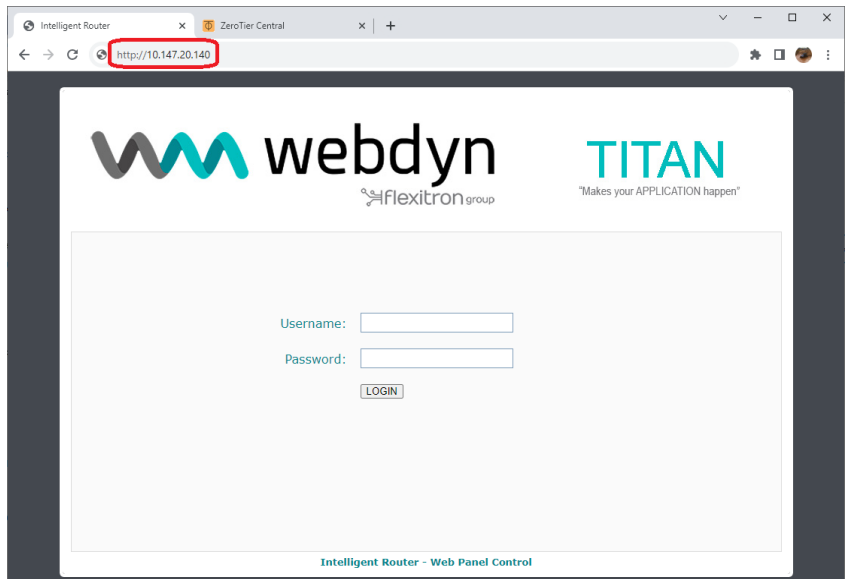

## 7. Acceso al dispositivo con conexión serie RS232 / RS485 (PLC 3

Para acceder al puerto serie RS232 o RS485 del dispositivo PLC, basta con configurar una pasarela IP-RS232 o IP-RS485 en el router Titan. Esto se realizará desde la sección "Serial Settings > Serial Port1-RS232" o "Serial Settings > Serial Port2-RS485" según se necesite acceder a un puerto RS232 o RS485 (también podría hacerse con dos puertos de forma simultánea) y configurando los parámetros apropiados del puerto serie (que deben coincidir con los del puerto serie de PLC 3). Para ello basta con seleccionar la función "Function: Serial - IP Gateway (TCP Server)" y especificar el puerto TCP a usar en la pasarela, en este caso el puerto TCP 20010.

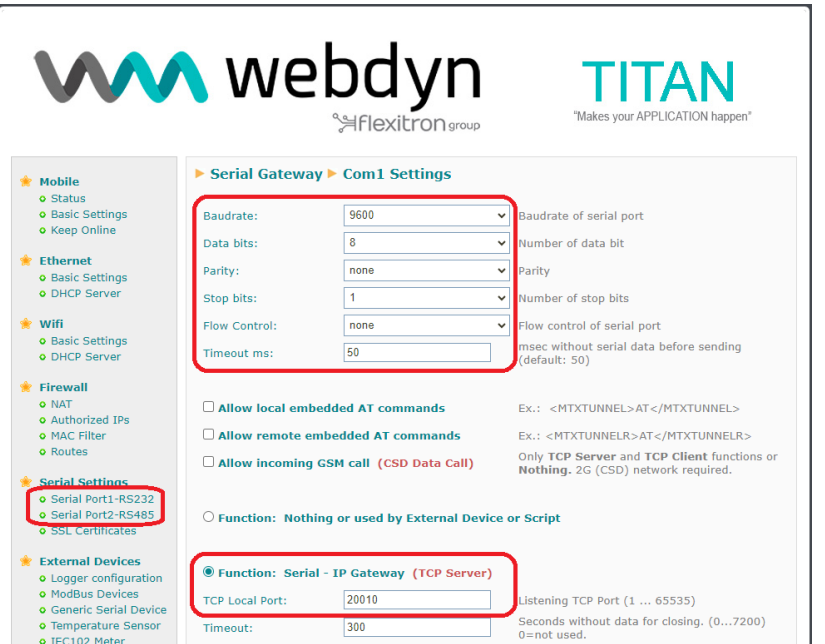

Una vez reiniciado el router Titan ya sería posible acceder al puerto RS232 del equipo PLC3 conectando cualquier aplicación al puerto TCP 20010 de la dirección IP 10.147.20.140 (10.147.20.140:20010)

# 8. Acceso al dispositivo con conexión Ethernet (PLC 2)

Se pretende poder acceder a todos los servicios del PLC2. Éste tiene una conexión Ethernet contra el router Titan. Recordatorio del esquema de conexión:

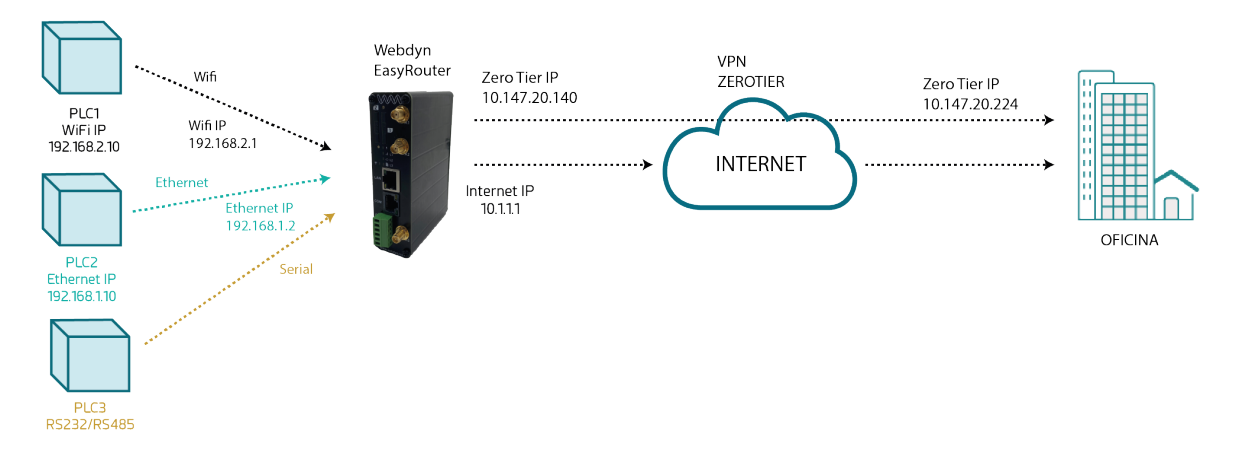

Para poder acceder directamente al equipo PLC2 con su IP 192.168.1.10 desde OFICINA, debe crearse una ruta desde el panel de control de ZeroTier, indicando que para llegar al equipo 192.168.1.10 debe hacerse a través de la IP ZeroTier del router Titan, es decir, la dirección IP 10.147.20.140. Para ello, debe añadirse la ruta la ruta siguiente "10.147.20.140 > 192.168.1.10/32" como se indica a continuación:

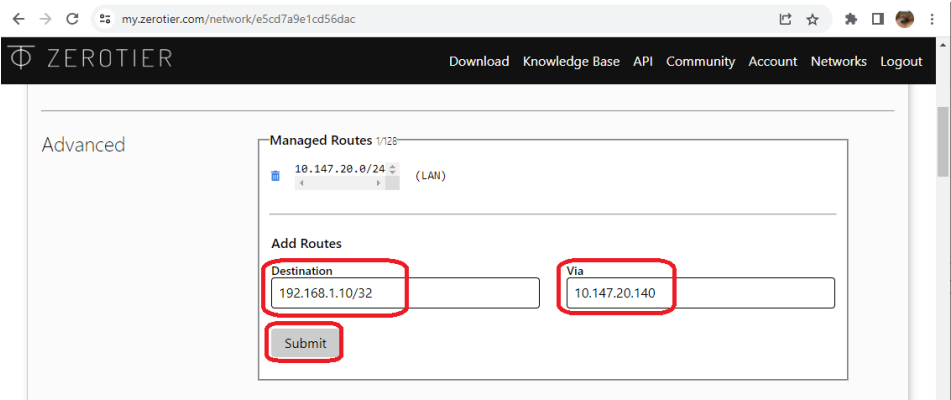

Si hubieran más equipos a los que se pretende acceder dentro de la red 192.168.1.X (por ejemplo, porque el router Titan estuviera conectado a varios equipos ethernet a través de un switch) se podría añadir la siguiente ruta para acceder a toda esa red:

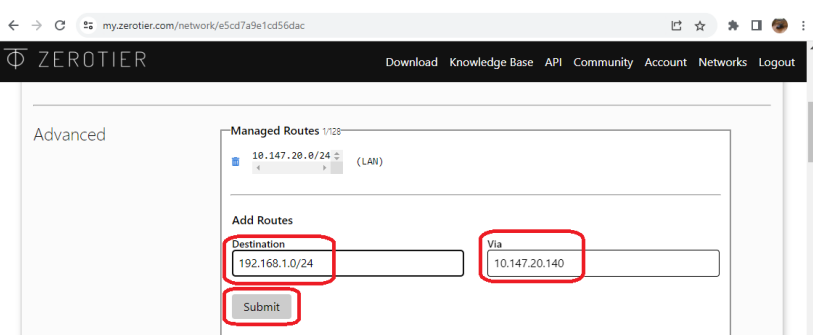

Para probar la comunicación con PLC2 basta con hacer un PING desde el PC de control a la IP local de PLC2 192.168.1.10.

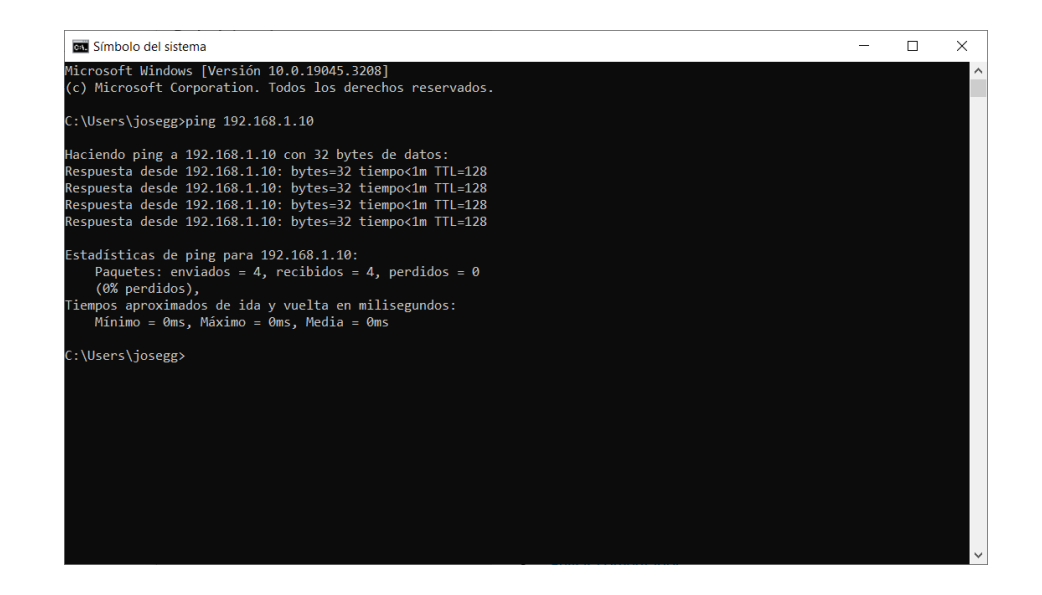

#### 9. Acceso al dispositivo con conexión Wifi (PLC 3) a través de **NAT**

En este ejemplo no se pretende acceder a todos los servicios IP de PLC3, es decir, a todos los puertos TCP que pudiera tener abiertos PLC3. En este ejemplo se precisa acceder únicamente al puerto TCP 81 de la IP Local 192.168.2.10 de PLC3 mediante NAT. es decir, a través de la IP ZeroTier del router Titan 10.147.20.140 y puerto TCP 81

Para ello tan sólo hay que acceder al router Titan a través del menú "Firewall > NAT" y configurar una regla tal y como se muestra a continuación reiniciando el router después.

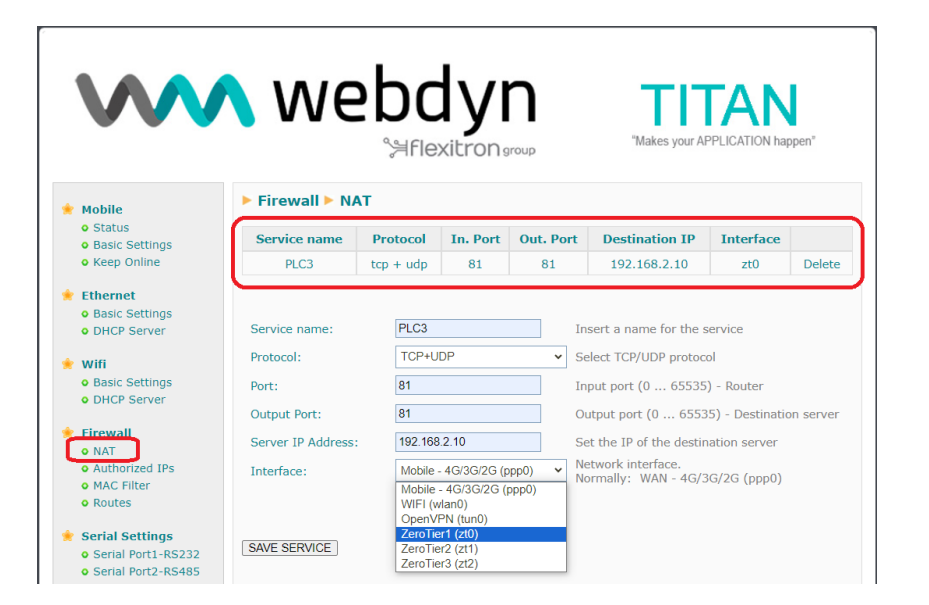